# **PlayTV USB HDTV Hybrid Stick**

## **Quick install manual**

## **1. Getting Started**

PlayTV USB HDTV Hybrid Stick is fully compatible for your desktop PC or laptop use. Its tiny size design with high speed USB2.0 interface lets you enjoy digital (FTA) Radio and TV programs and Analog TV programs.

Important Notice: "All channels are subject to coverage and may be changed from time to time. Reception may depend on the type and condition of your existing aerial. Aerial upgrade may be required. Please confirm coverage in your area." We strongly recommend that you install an outdoors antenna when you use the DTV receiver indoors.

## Note<sup>-</sup>

- 1. Terrestrial digital wireless broadcast signal may be affected by topography, objects and weather. This would cause a poor signal quality. Therefore, we strongly suggest you to use a rooftop antenna when received indoors.
- 2. This product is moveable but not be suitable of using in a high speed moving environment. Please check other associated products for these requirements.
- 3. When you use the function of pre-recording, real time recording, or time shifting, please make sure you have enough hard disk space to save huge recording data.
- 4. In order to operate properly, please follow the user manual and suggestive setup. Improper operations may cause the system unstable or crash. Before you remove hard disk devices, please check other related application has been closed.

We reserves the right to add or delete the application and its functions; all new release drivers and application will be mentioned in our website. We are not responsible for fürther notice

# **1.1 Feature**

- Advanced TV Application Watch ATSC/NTSC Analogue TV on PC Rewind and fast forward live TV shows with Always Time Shifting recording Electronic Program Guide (EPG, by  $3<sup>rd</sup>$  party software) Support HDTV Receiving • Listen to ATSC digital radio Receive digital radio stations from your PC Automatic station searching Create favorite stations for convenient listening
- Digital Personal Video Recording Schedule TV recording and save directly to your PC's hard drive

## **1.2 System Requirements**

Recommended OS system (Watching TV and recording)

- $\bullet$  2.0 GHz CPU
- 256 MB RAM (minimum), 512 MB RAM recommended
- Sound card for audio
- One free USB2.0 interface
- CD-ROM (install driver & application)
- Windows XP Service Pack2

# **1.3 PlayTV USB HDTV Contents**

PlayTV USB HDTV Hybrid Stick x1 Remote Controller x1 A/V Cable x1 USB Cable (Optional) x1 Quick installation Guide x1 PAL-NTSC Converter x1 Software CD (Driver and Application Software)

# **2. Connections**

## **2.1 PlayTV USB HDTV Connection (Only ATSC)**

1. Connecting RF Converter to antenna (for analog TV) or digital antenna (for digital TV).

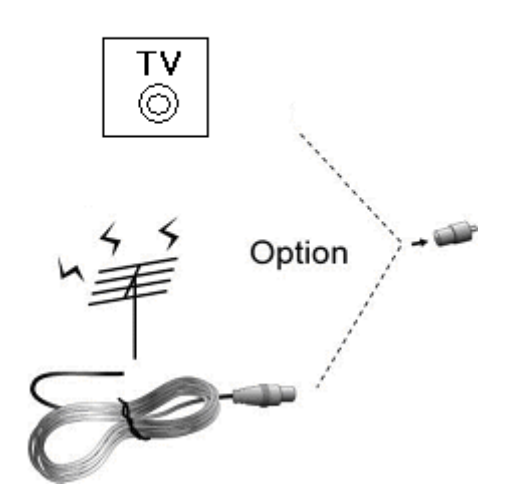

2. Connecting RF converter to **PlayTV USB HDTV Hybrid Stick TV Receiver**.

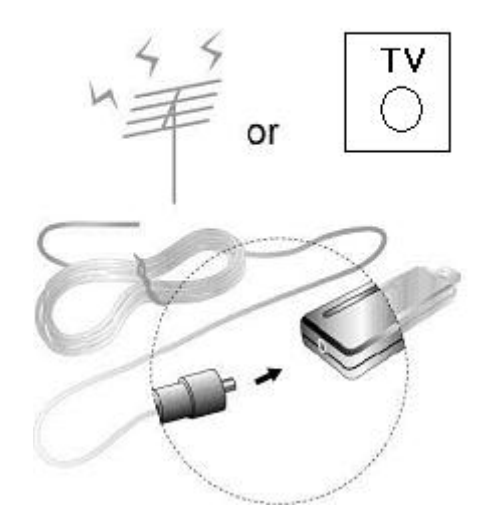

2.1 Connecting **PlayTV USB HDTV Hybrid Stick TV Receiver** to USB interface on your PC or laptop.

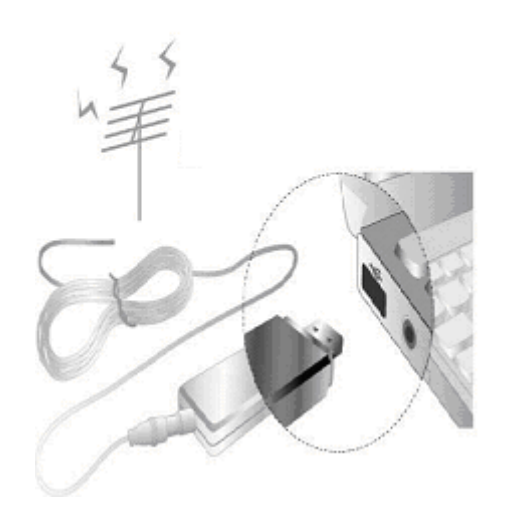

2.2 When you want to switch Analog, please switch to Analog Antenna (ATSC Antenna can't receive the Analog TV Channel)

### 2.3 Input & Output Connections

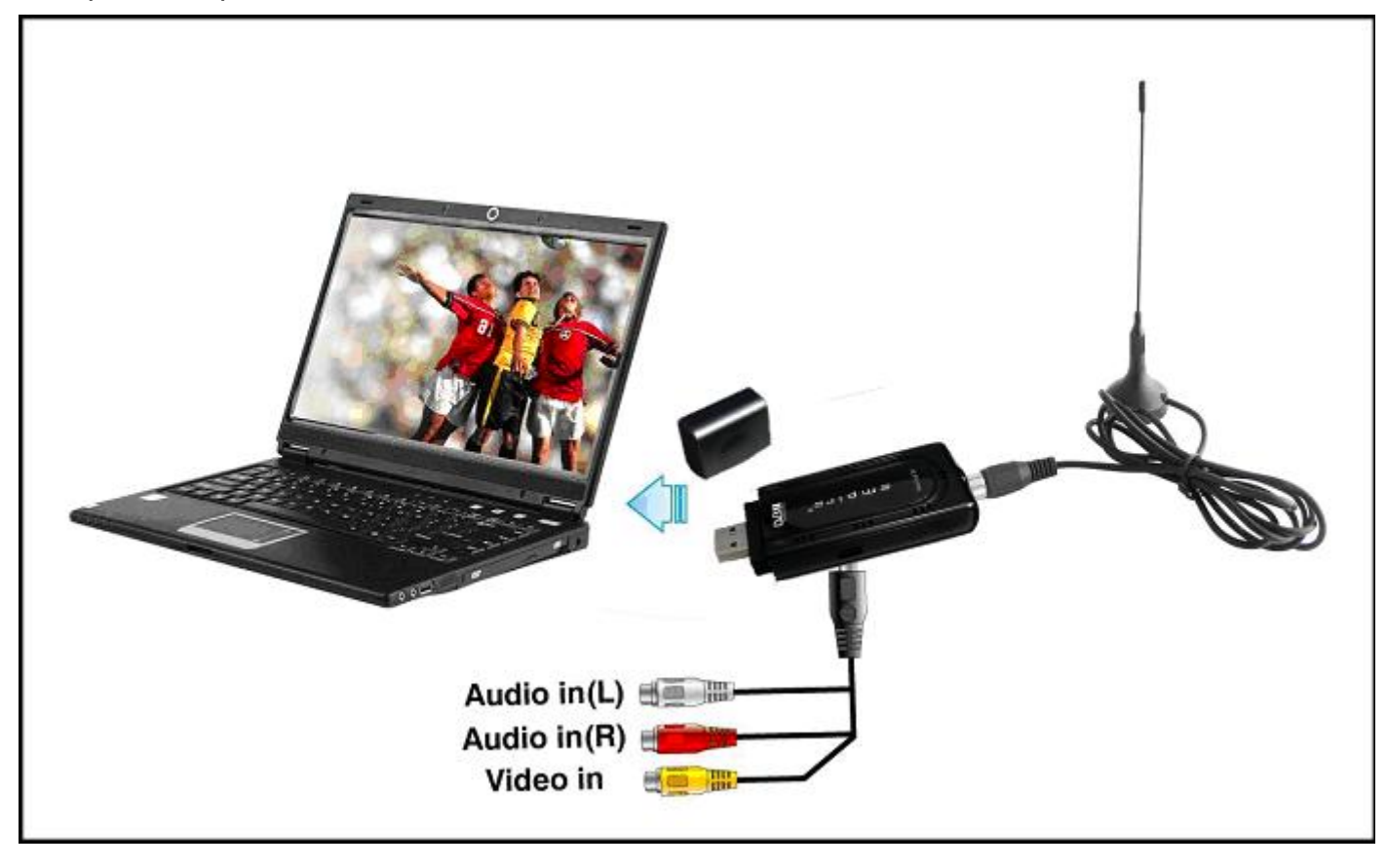

## **3. Driver and Software installation**

Installation:

Turn on the PC. Insert the install CD to CD ROM. Then plug the PlayTV USB HDTV into one of the USB port:

**Step1:** OS will remind a new hardware-- "USB ATSC Hybrid". Please choose "Cancel".

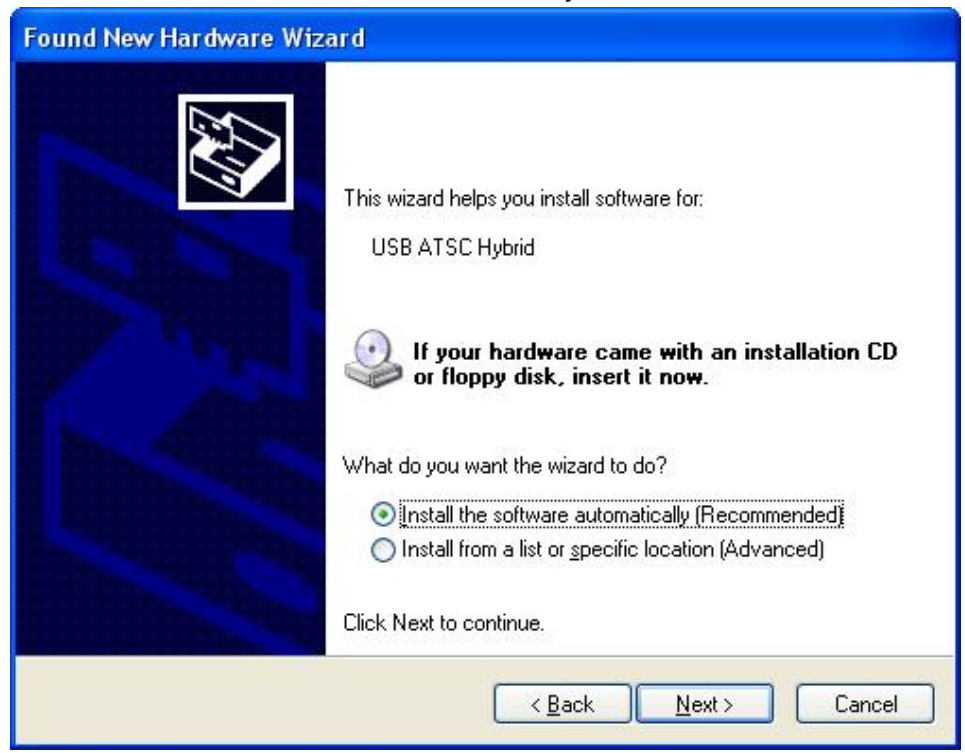

**Step2:** Run **"Software Install"** Computer will now automatically show an install page.

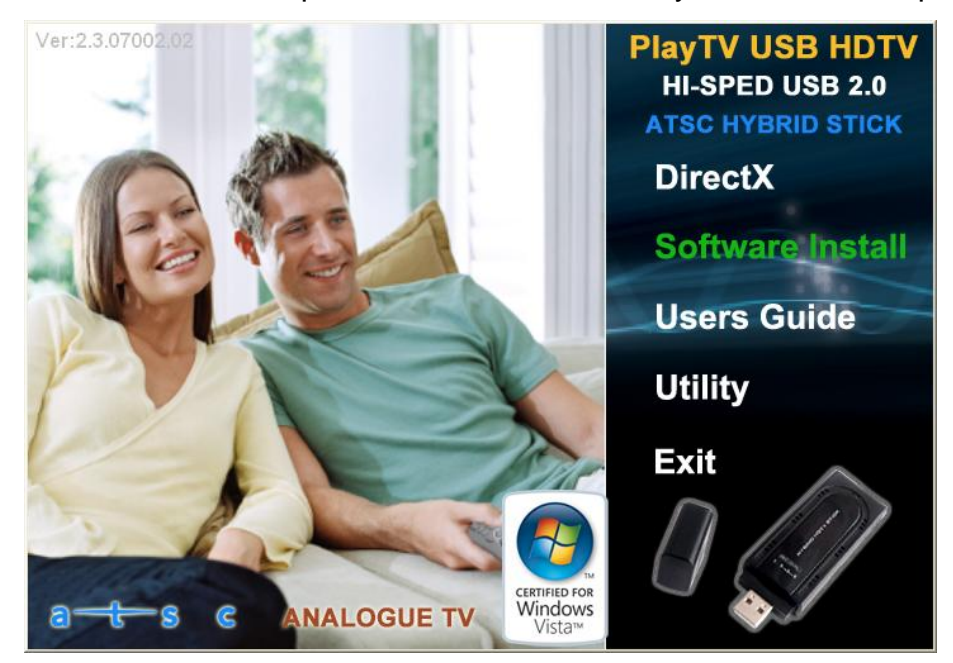

#### **Installing TotalMedia**

**Step3:** Installation of Total Media, Choose setup languag

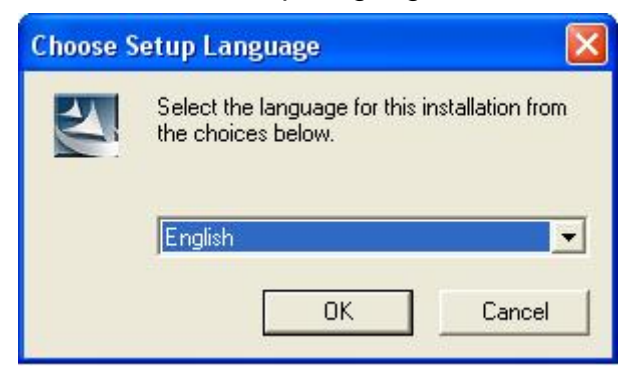

#### **Step4:** Click "**Next**" to continue installation

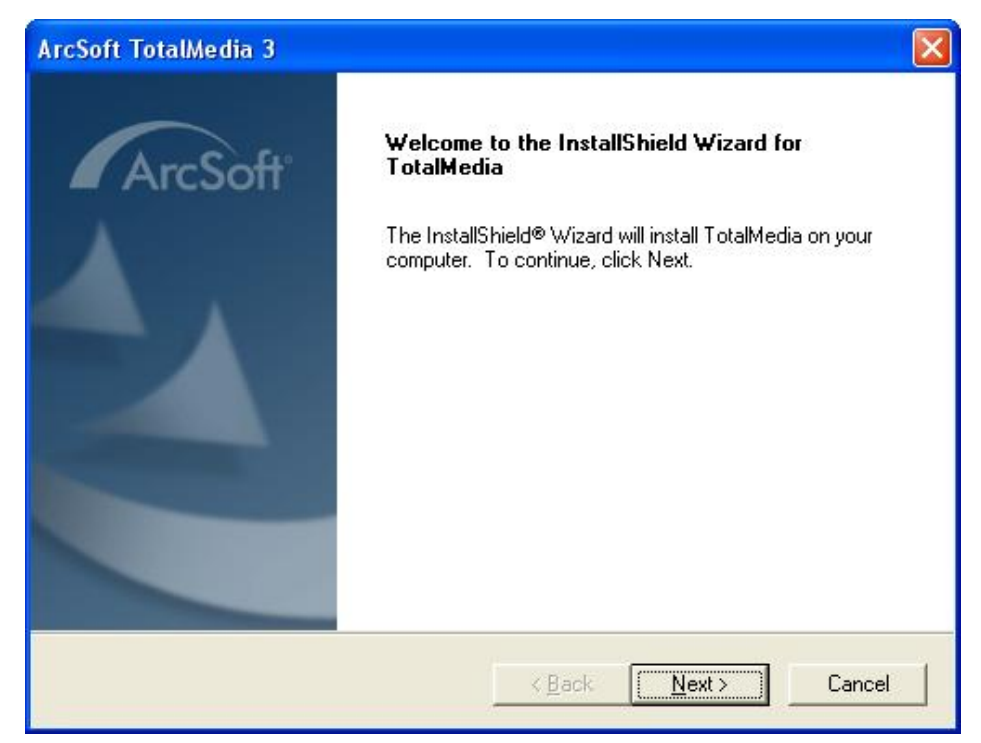

# **Step5:** Click "**Yes**" and then it will install "**Arcsoft TotalMedia**"

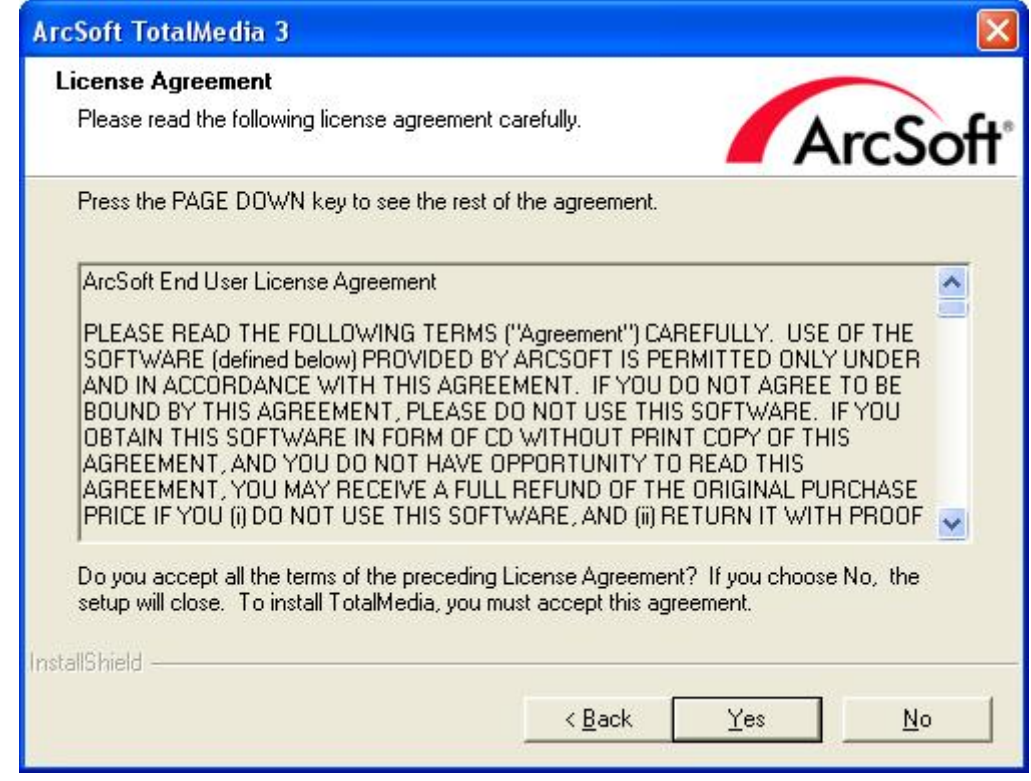

**Step6:** If you want to change the destination folder, please click "**Browse**" and click "**next**" (Recommended is better)

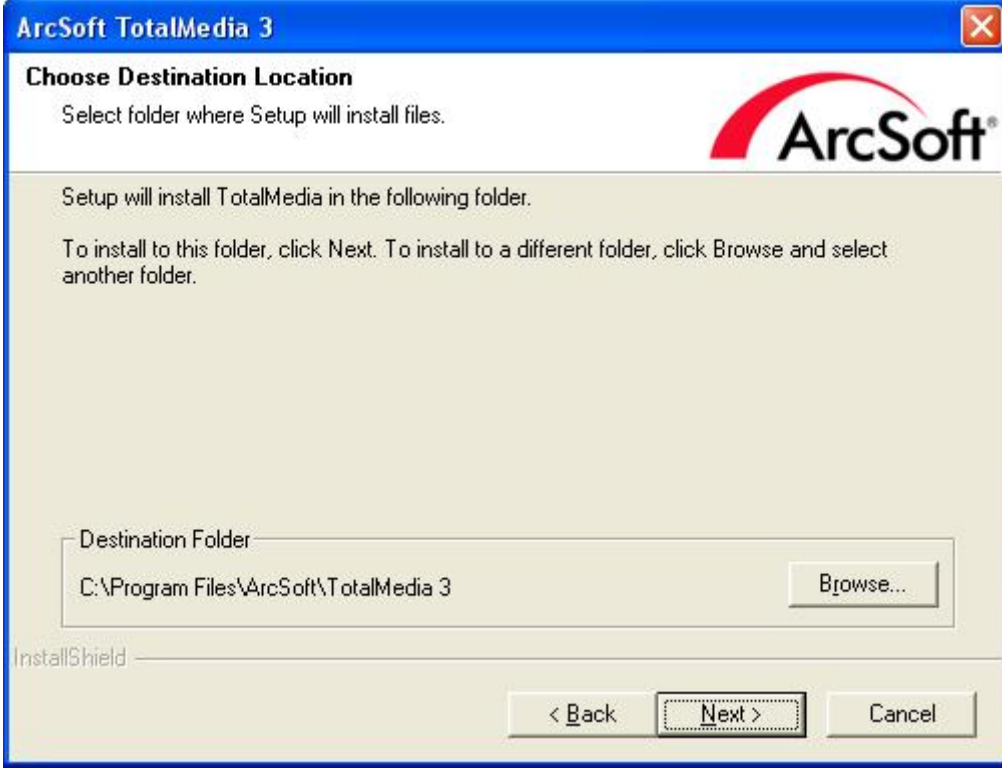

**Step7:** Please click "**Next**"

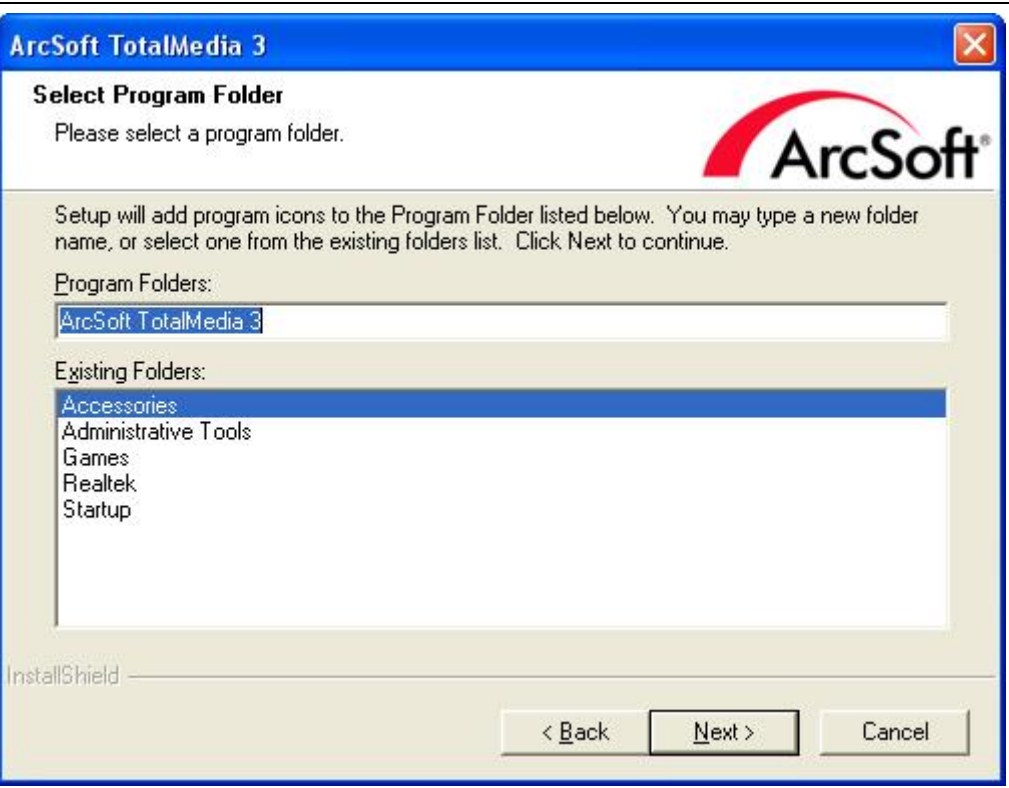

### **Step8: Program starts to copy files.**

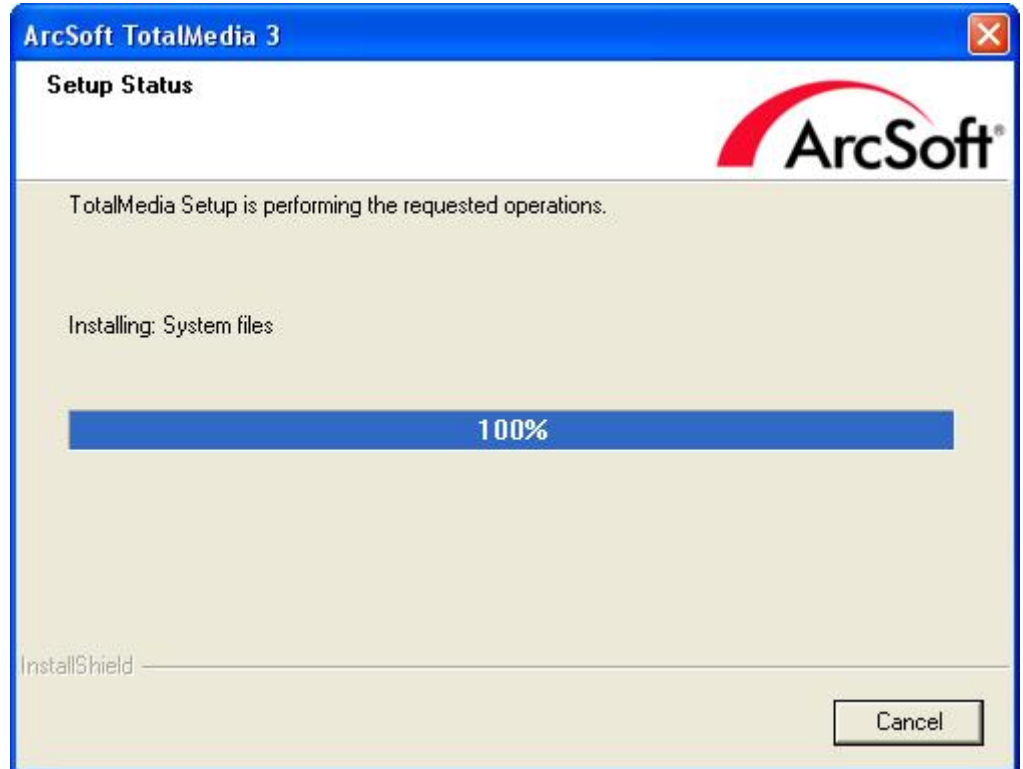

**Step9:** Click "**Finish**", the Arcsoft TotalMedia software is installed on your computer.

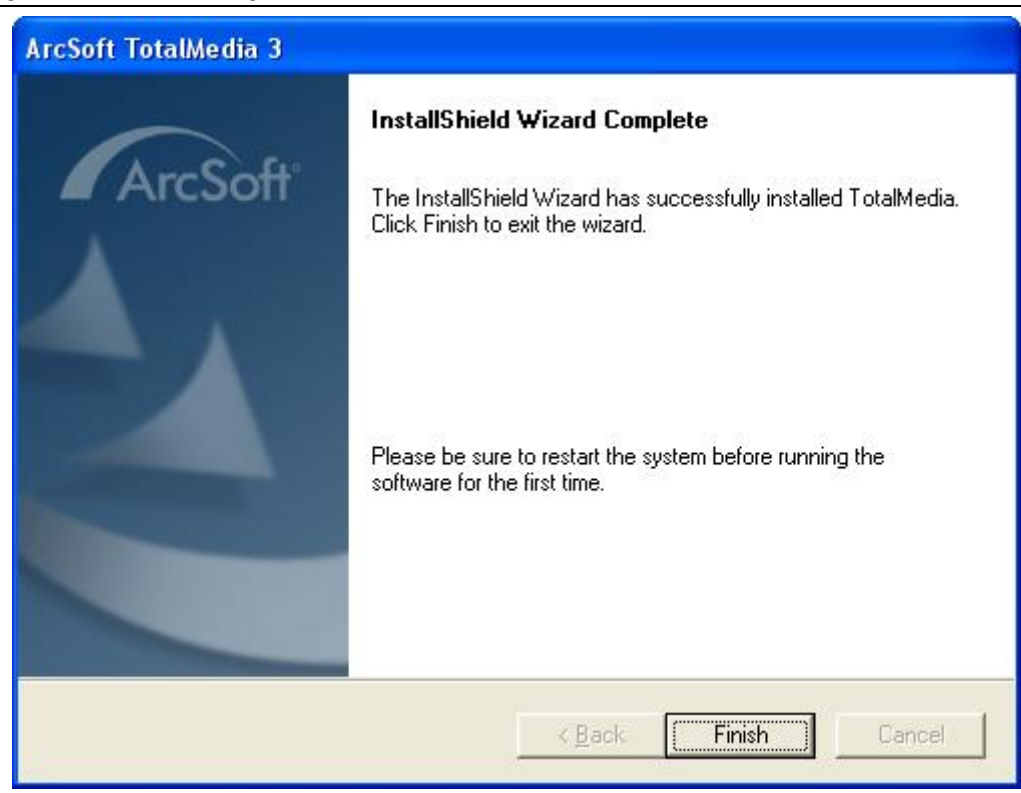

**Step10:** Installation of **"IR Receive"**, Choose setup languag

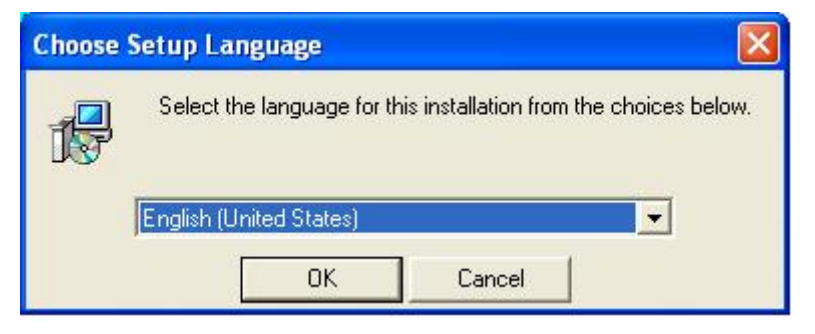

### **Step11:** Click "**Next**" to continue installation **"IR Receive"**

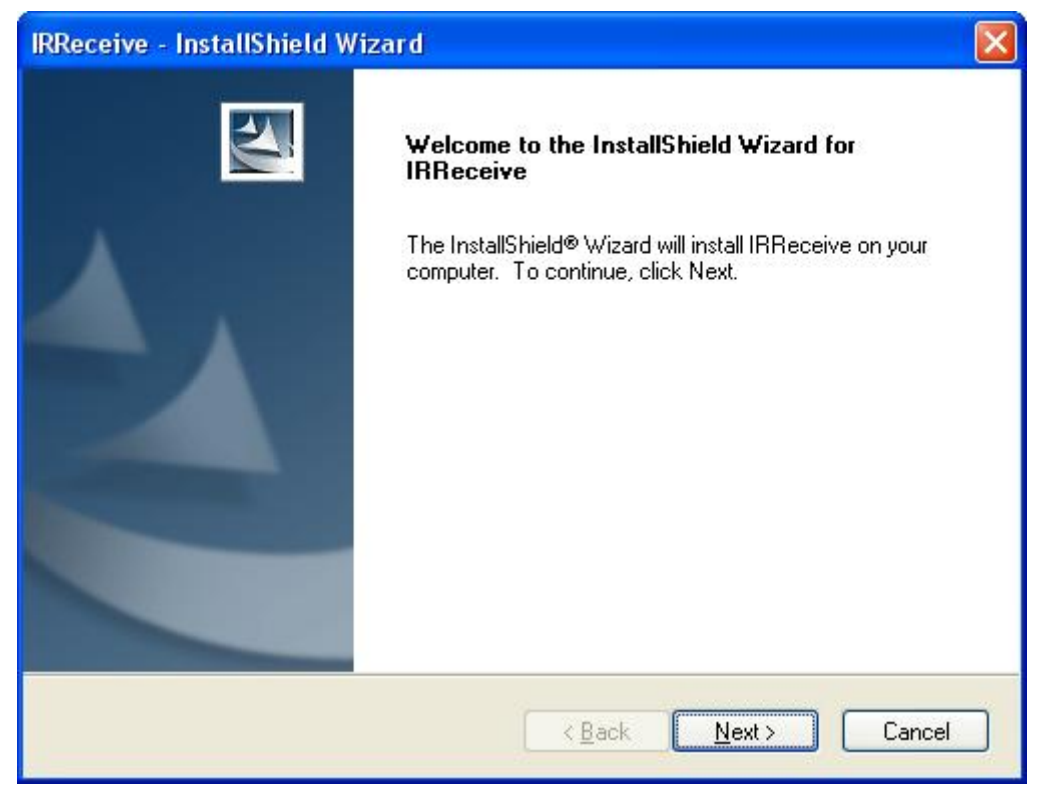

**Step12:** If you want to change the destination folder, please click "**Browse**" and click "**Next**" (Recommended is better)

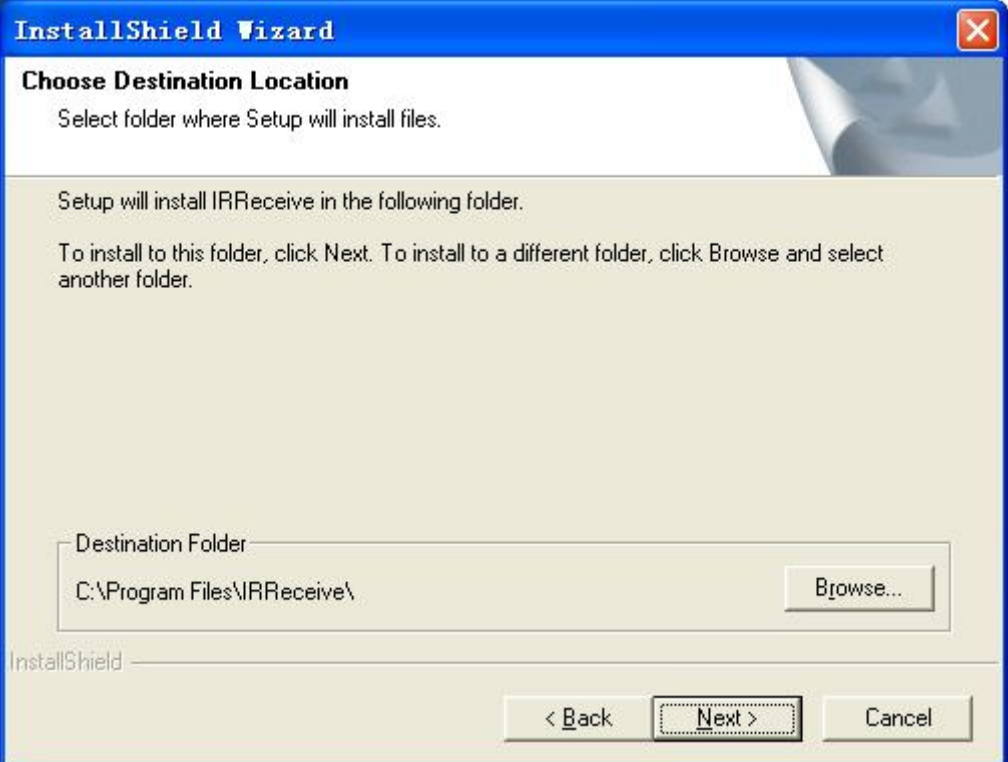

**Step13:** Click "**Finish**", the **"IR Receive"** software is installed on your computer.

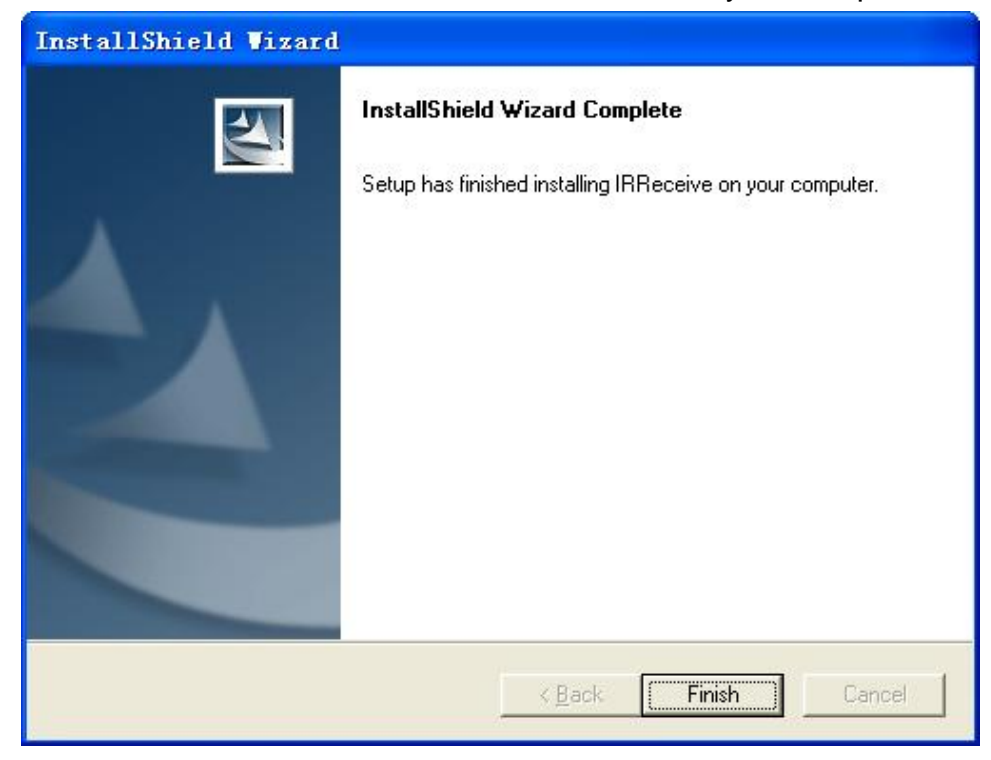

**Step14:** Installation of **"Driver"**, Choose setup languag

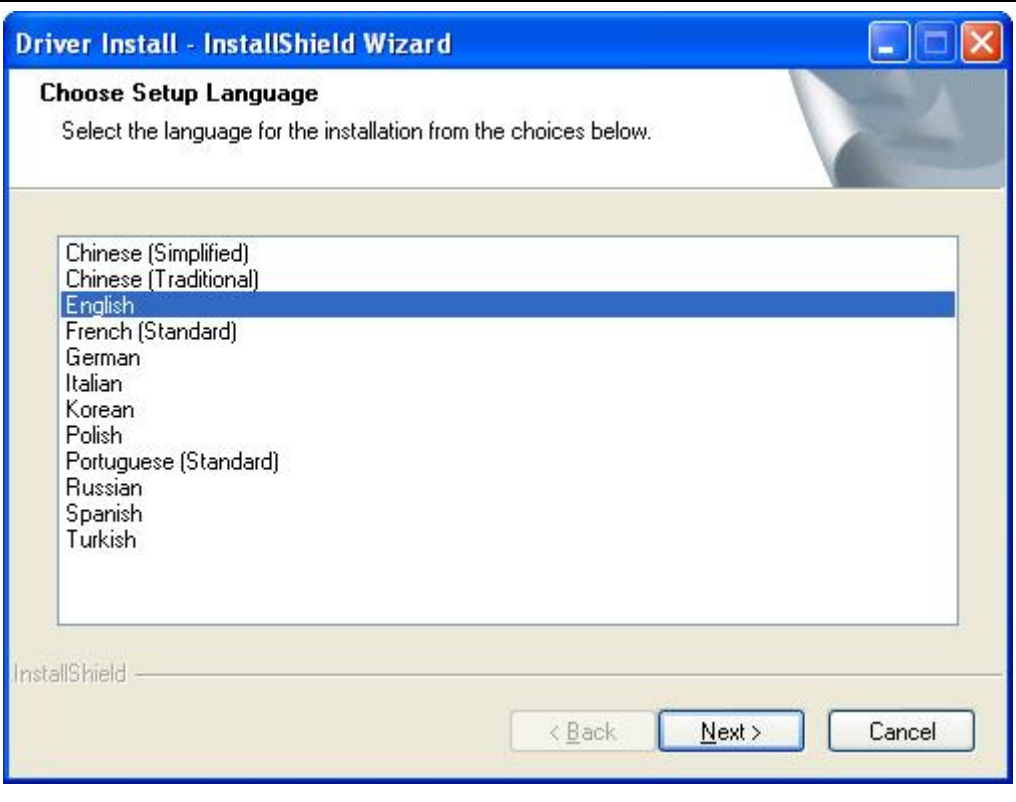

## **Step15:** Click "next" to continue installation

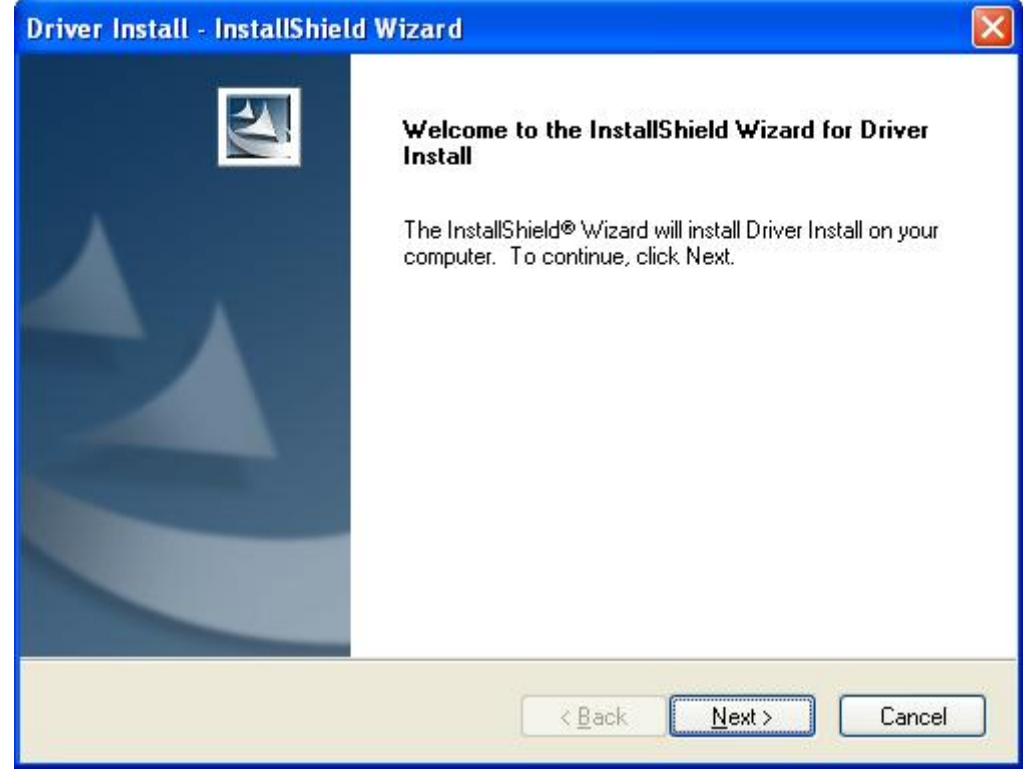

**Step16:**Click "Install" to continue installation driver

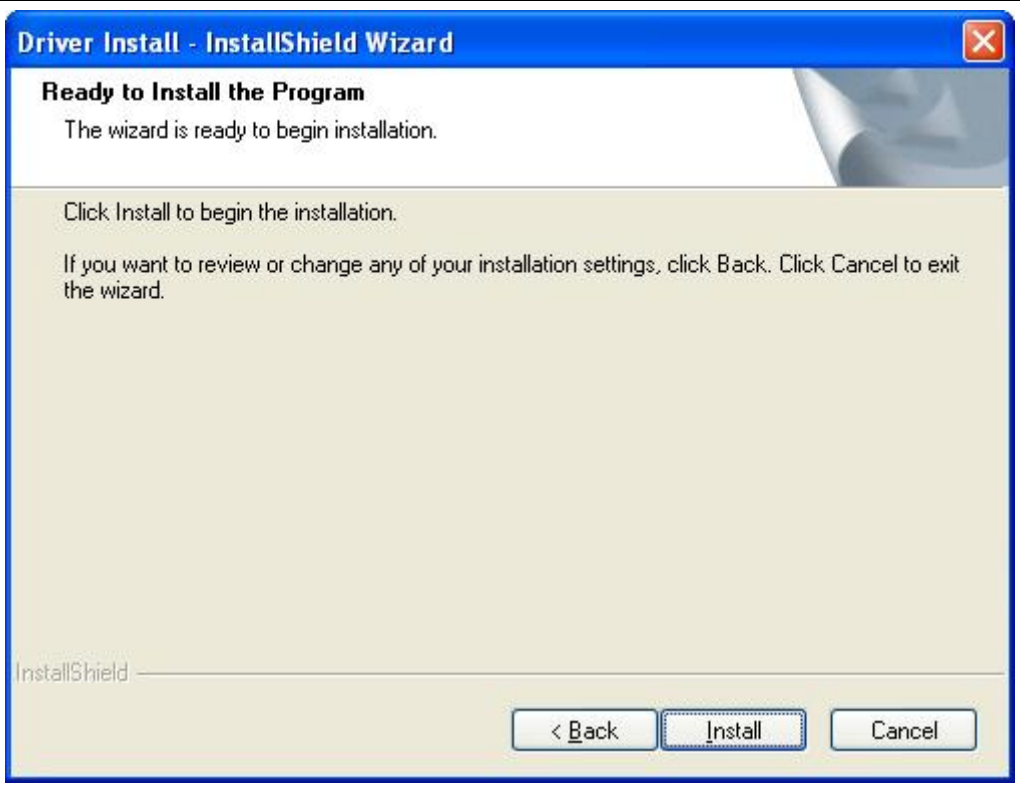

**Step17:** OS will promote to install devices, Click "Continue Anyway"(Only Window XP)

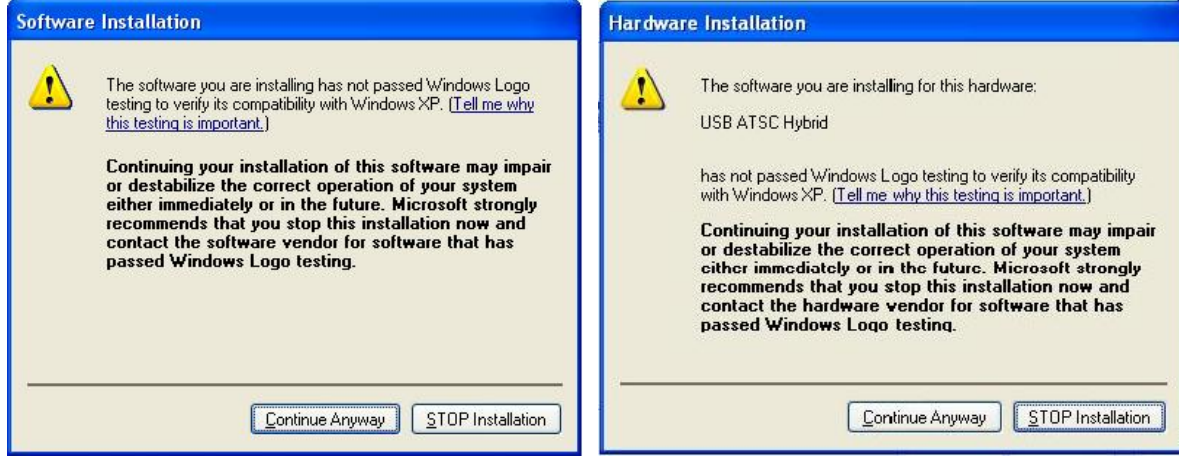

**Step18:** Click "**Finish**" to completely install the Driver Software

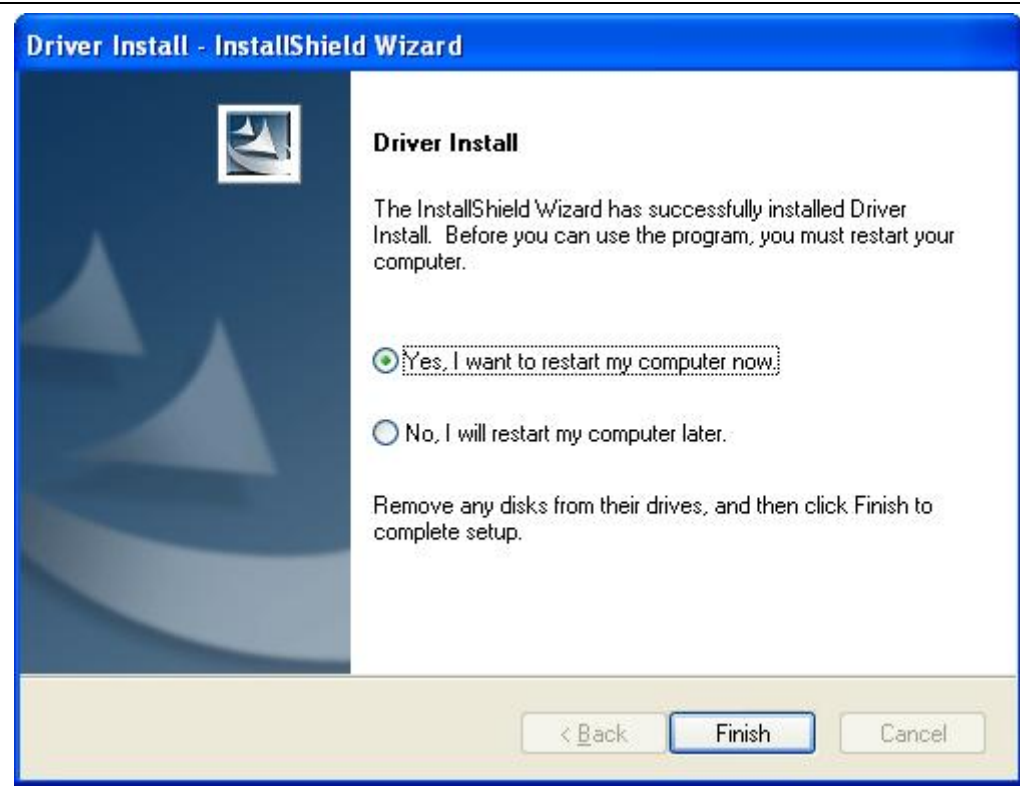

**Step19:** You will see that ATSC application icons will appear on your desktop.

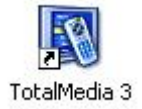

**Step20:** You will see that Remote application icons will appear on your desktop.

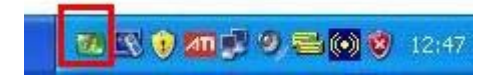

**Step21:** When all finished, please check on Control panel, select "**System**"—"**System properties**"—"**Device Manager**", you can see one device installed.

# **USB ATSC Hybrid**

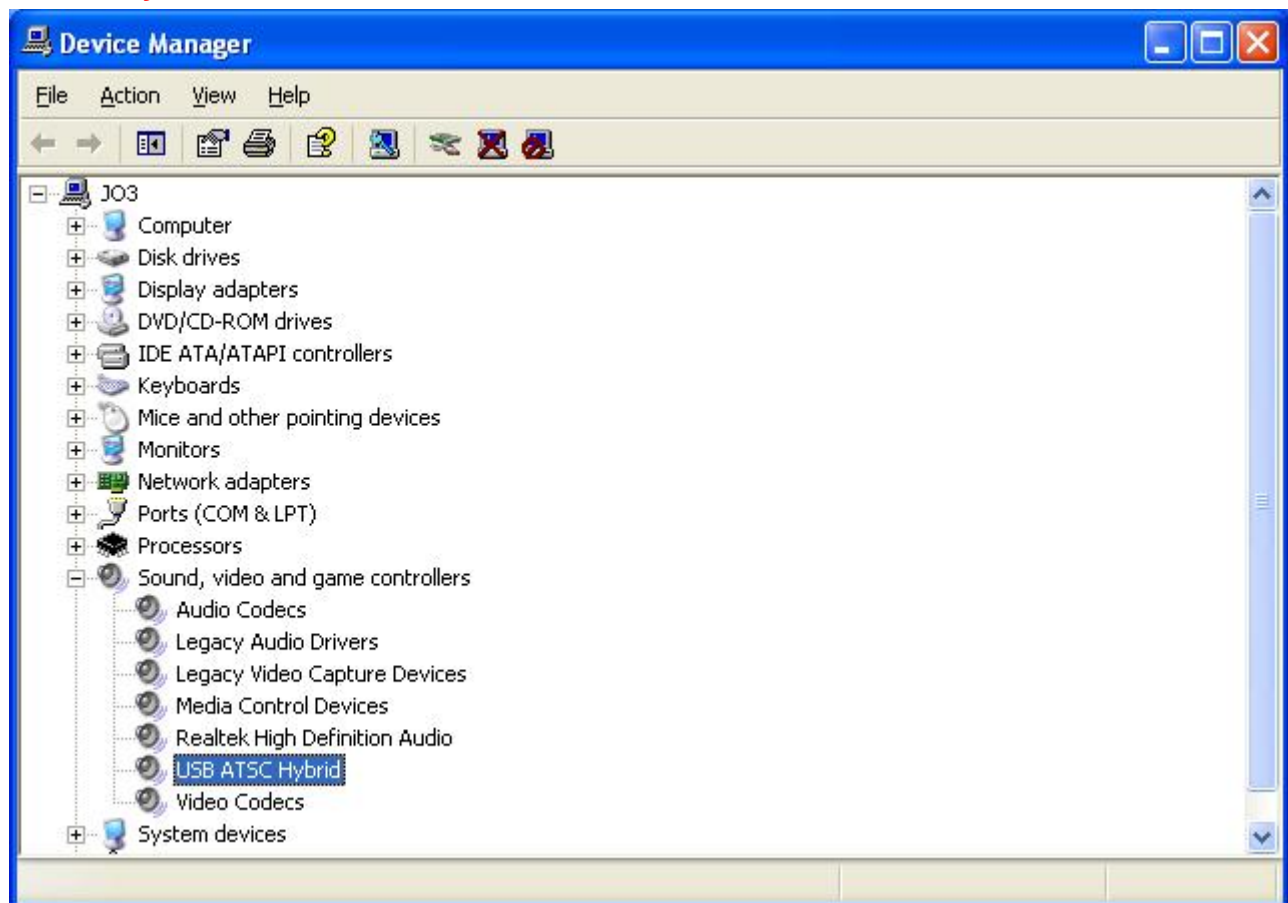

# **4. Arcsoft Total Media**

How to use TotalMedia, you can get online help.

# **5. Remote Controller Button List**

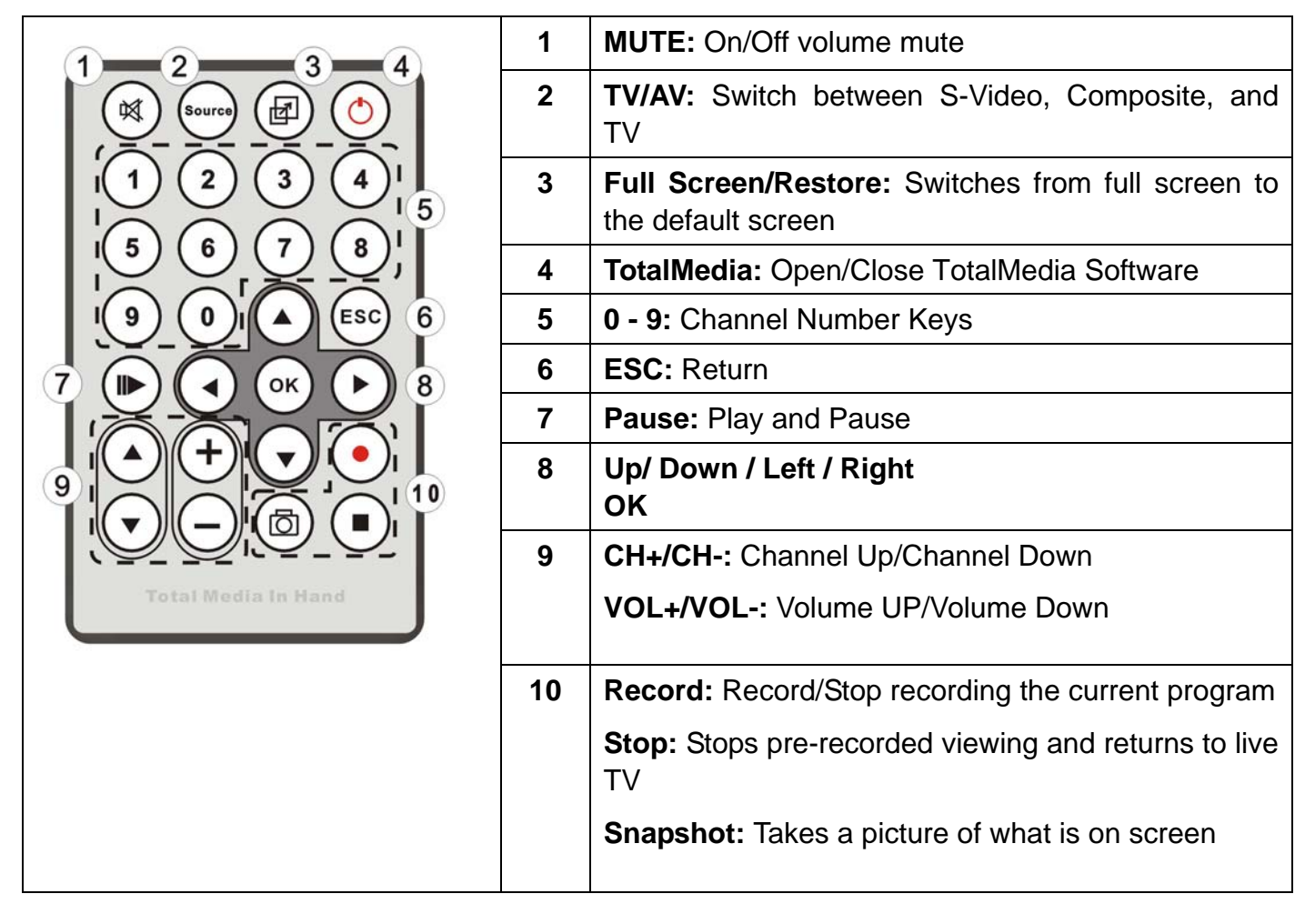

## **Trouble shooting**

#### **1. Can not lock any program channel when auto scan.**

- 1. Please check if there is ATSC broad casting program in your area;
- 2. Please check if your signal condition is too weak, try to move the antenna around and re-scan again, it is better to move the antenna near the window
- 3. Please check you connect the antenna and tightly
- 4. Please check you select right country in the Total Media software scan function page.
- 5. Please try to use an outdoor antenna and scan once more.

### **2. I do find some channels,, but this time I get fewer channels than last time**

- 1. Maybe you moved antenna's position or angle, try to find the better position and keep the antenna vertical
- 2. The weather also can also affect your receiving signal quality, if the weather is bad today, that is the reason
- 3. In some new start ATSC broadcasting area, the provider of ATSC broadcasting may change their broadcasting power day by day, try to find the best power strength.
- 4. If you put a CAN of cola on the antenna, that will make signal weak, please move them away.

### **3. When I watch program, Screen blacked out when playing or freezes on first picture.**

Unfortunately, you are in a weak signal condition. You can see that from the Yellow light on the top of Play USB HDTV. The reason is same as question 2.

#### **4. Video playing but Audio failed**

Please check the sound card or the volume setting.

#### **5. Remote control does not work**

- 1. Check remote controller batteries.
- 2. Check remote receiver: the light will be on when receive, that is showing it is getting signal.
- 3. Check if you are in 5m between the PlayTV USB HDTV, don't keep to far away.

4. Please point the receive window, that is to say, the angle of the receiving and sending is important

#### **6. Watching TV some time freeze or slow, also audio stroke**

- 1. Please check your PC is not Pentium 3 or 2, PlayTV USB HDTV need a high CPU to decoding ATSC stream
- **2.** Please check you VGA driver is properly installed and updated
- **3.** Please don't run other high CPU loading software such as game and CAD.